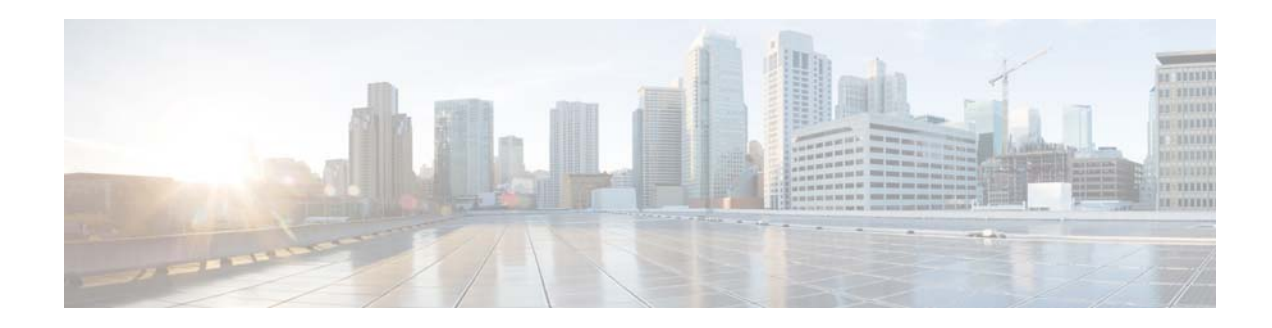

# **Software License Activation for Cisco RF Gateway 10 Line Cards**

#### **First Published: October 2012 Last Updated: March 2015**

Software licensing allows a product to ship with a base set of functionality enabled, while containing advanced functionality that can be offered without a change in the underlying hardware. Using executable licenses helps in preventing the illegal use of the advanced functions.

The Cisco Software License Activation feature contains a set of processes and license keys, and Cisco IOS commands used to activate Cisco IOS software feature sets by obtaining and validating fee-based Cisco software licenses. The Cisco RF Gateway 10 (RFGW-10) licenses are used to control access to the RF channels.

The Cisco RFGW-10 DS-384 line card supports QAM-capacity licensing where a partial QAM-capacity can be invested on the line card. There are two types of QAM-capacity licenses, downstream license for standard QAM channels (pilot QAM channels) and downstream span license (RF spanning license) for replicate QAM channels. The licensing feature on the Cisco RFGW-10 DS-384 line card also supports dual encryption features such as PowerKEY and Digital Video Broadcasting (DVB) scrambling that enable the customer to defer investing in QAM encryption until the entire network is ready for deployment.

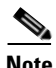

**Note** Effective with Cisco IOS-XE Release 3.3.0SQ, PowerKEY license is supported on the Cisco RFGW-10 DS-384 line card. Effective with Cisco IOS-XE Release 3.4.0SQ, DVB license is supported on the Cisco RFGW-10 DS-384 line card. PowerKEY and DVB licenses cannot be used simultaneously on a Cisco RFGW-10 DS-384 line card.

For detailed information on software activation, see *Cisco IOS Software Activation.*

The following sections describe the procedures to install, upgrade, and maintain licenses on the Cisco RFGW-10 DS-384 line card. This document also discusses platform-specific features such as Online insertion and Removal (OIR), license Return Merchandise Authorization (RMA), high-availability, and the implication of licensing on them.

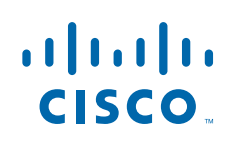

## **Audience**

This guide is intended for system and network administrators who configure and maintain the Cisco RFGW-10 platform.

This guide can be useful for application developers who are developing management applications for the Cisco RFGW-10.

### **Finding Feature Information**

Your software release may not support all the features documented in this module. For the latest feature information and caveats, see the release notes for your platform and software release. To find information about the features documented in this module, and to see a list of the releases in which each feature is supported, see the ["Understanding Cisco RFGW-10 Licensing" section on page 4](#page-3-0).

Use Cisco Feature Navigator to find information about platform support and Cisco software image support. To access Cisco Feature Navigator, go to [http://www.cisco.com/go/cfn.](http://www.cisco.com/go/cfn) An account on Cisco.com is not required.

### **Licensing Workflow**

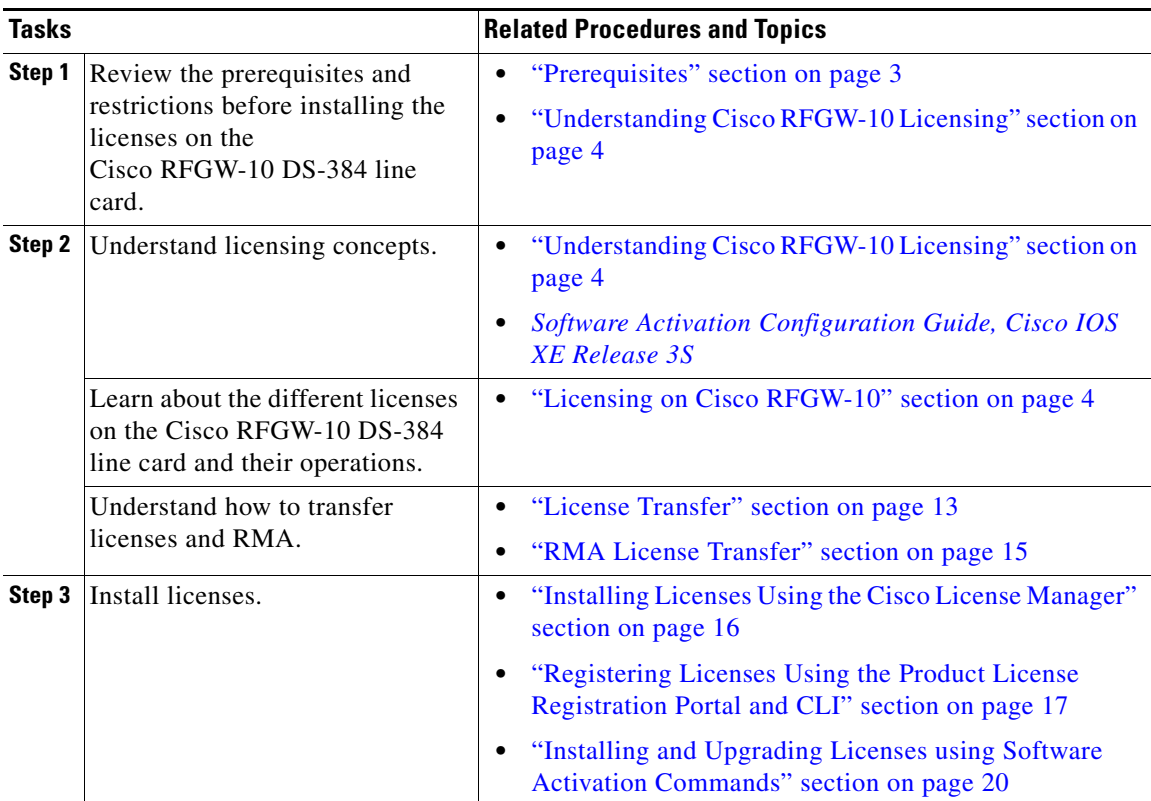

ן

#### *Table 1 Checklist for Licensing*

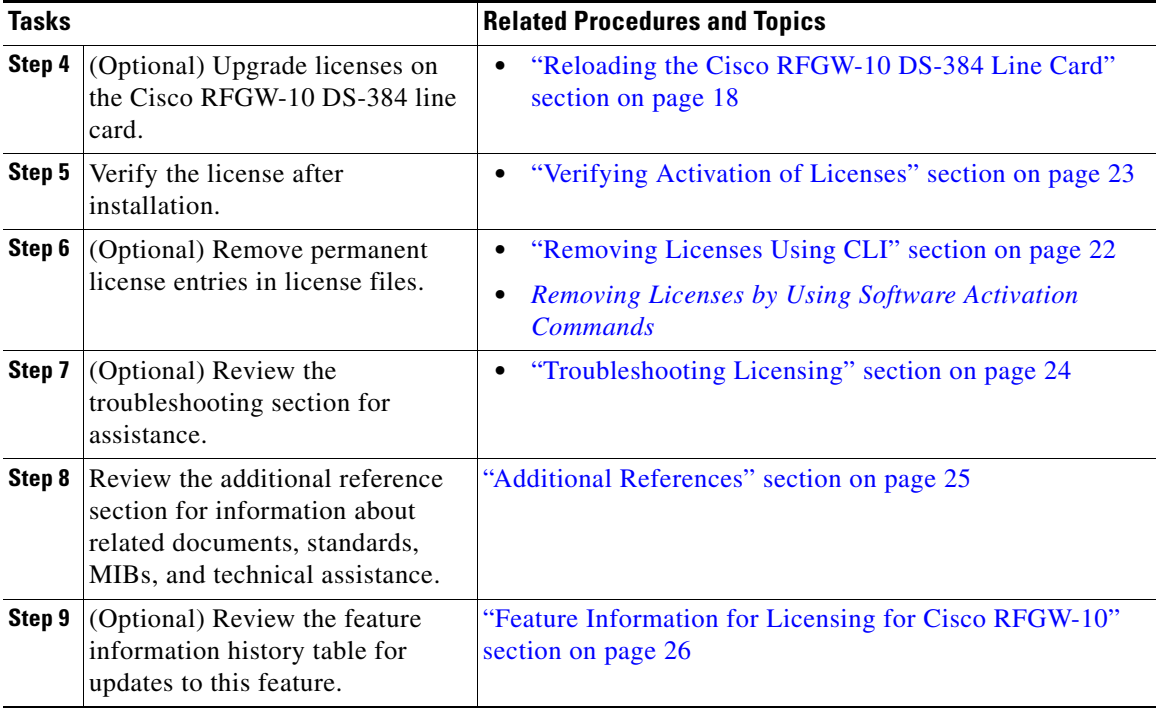

#### *Table 1 Checklist for Licensing*

### <span id="page-2-0"></span>**Prerequisites**

 $\mathbf I$ 

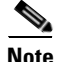

**Note** When you order a new Cisco RFGW-10 DS-384 Universal Edge QAM line card, it is shipped preinstalled with the software image and the corresponding permanent licenses for the packages and features. You do not need to activate or register the software before use.

To enable all software features, all new or upgraded Cisco devices that require software activation must be registered with Cisco. The registration process requires a Product Authorization Key (PAK), which is an 11-character alphanumeric key printed on the purchase order document shipped with your device hardware. The registration process converts the PAK to an electronic license file containing a unique key for your device hardware. The license file must then be installed on your device to unlock the product and its features.

The following prerequisites apply if you are upgrading or installing a new Cisco IOS-XE software license on the Cisco RFGW-10:

- Purchase the software package or feature you want to install. You will receive a product activation key (PAK) with your purchase.
- **•** Register at Cisco.com if you do not have a cisco.com username and password.
- **•** Understand the Cisco software licensing concepts detailed in the *Cisco Software Activation Conceptual Overview* chapter in *Software Activation Configuration Guide, Cisco IOS XE Release 3S*.

### **Software Releases**

The following releases support software activation on Cisco RFGW-10.

- **•** Cisco IOS-XE Release 3.2.0SQ
- **•** Cisco IOS-XE Release 3.3.0SQ
- **•** Cisco IOS-XE Release 3.4.0SQ

# <span id="page-3-0"></span>**Understanding Cisco RFGW-10 Licensing**

- **•** [License Types for Cisco RFGW-10, page 4](#page-3-2)
- **•** [Licensing on Cisco RFGW-10, page 4](#page-3-1)
- **•** [License Transfer, page 13](#page-12-0)

### <span id="page-3-2"></span>**License Types for Cisco RFGW-10**

- **•** Permanent Licenses
- **•** Temporary Licenses

For information on these licenses types, see the *Cisco Software Activation Conceptual Overview* chapter in the *Software Activation Configuration Guide, Cisco IOS XE Release 3S*.

Licenses of the following features can be activated separately:

- **•** Standard QAM downstream channel capacity
- **•** Replicate QAM downstream channel capacity
- **•** PowerKEY encryption license capability
- **•** DVB scrambling license capability

Embedded evaluation license is shipped with the line card for some features. The evaluation license is valid for 60 days.

Ι

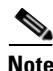

**Note** We recommend that you reserve the evaluation license for emergency operations.

The following features have an embedded evaluation license:

- **•** PowerKEY encryption
- **•** DVB scrambling
- **•** Downstream license
- **•** Downstream span license

### <span id="page-3-1"></span>**Licensing on Cisco RFGW-10**

- **•** [Licenses on the Cisco RFGW-10 DS-384 Line Card, page 5](#page-4-0)
- **•** [License Operations, page 7](#page-6-0)
- [Enforcement Policy, page 8](#page-7-0)
- **•** [Downstream QAM License Enforcement, page 8](#page-7-1)
- **•** [RF Spanning License Enforcement, page 12](#page-11-0)
- **•** [Encryption License Enforcement, page 12](#page-11-1)
- **•** [Licensing with SSO and Line Card Redundancy Configurations, page 13](#page-12-1)

#### <span id="page-4-0"></span>**Licenses on the Cisco RFGW-10 DS-384 Line Card**

 $\Gamma$ 

The Cisco RFGW-10 DS-384 line card is a high-density line card that is installed in the Cisco RFGW-10 UEQAM. This card supports 1, 2, 4, 8, 12, and up to 128 QAM channels per port, and up to 384 downstream channels. The Cisco RFGW-10 DS-384 line card requires software licensing to enable appropriate number of QAM channels per card. It supports a maximum of 384 downstream channels through flexible QAM-capacity licensing.

[Table 2](#page-4-1) lists the different licenses available for the Cisco RFGW-10 DS-384 line card.

*Table 2 Licenses for the Cisco RFGW-10 DS-384 Line Card*

<span id="page-4-1"></span>

| <b>Cisco RFGW-10 Device</b>       | <b>Release</b>                  | <b>Licensing Flavors</b>                                                 |
|-----------------------------------|---------------------------------|--------------------------------------------------------------------------|
| Cisco RFGW-10 DS-384 line<br>card | Cisco IOS-XE<br>Release 3.2.0SQ | SWLIC-DS384-BUN (DS-384 OAM license<br>$\bullet$<br>[single QAM] bundle) |
|                                   |                                 | SWLIC-DS384 (DS-384 OAM license)<br>[single QAM])                        |
|                                   |                                 | L-DS384 (DS-384 QAM upgrade licenses<br>[single QAM])                    |

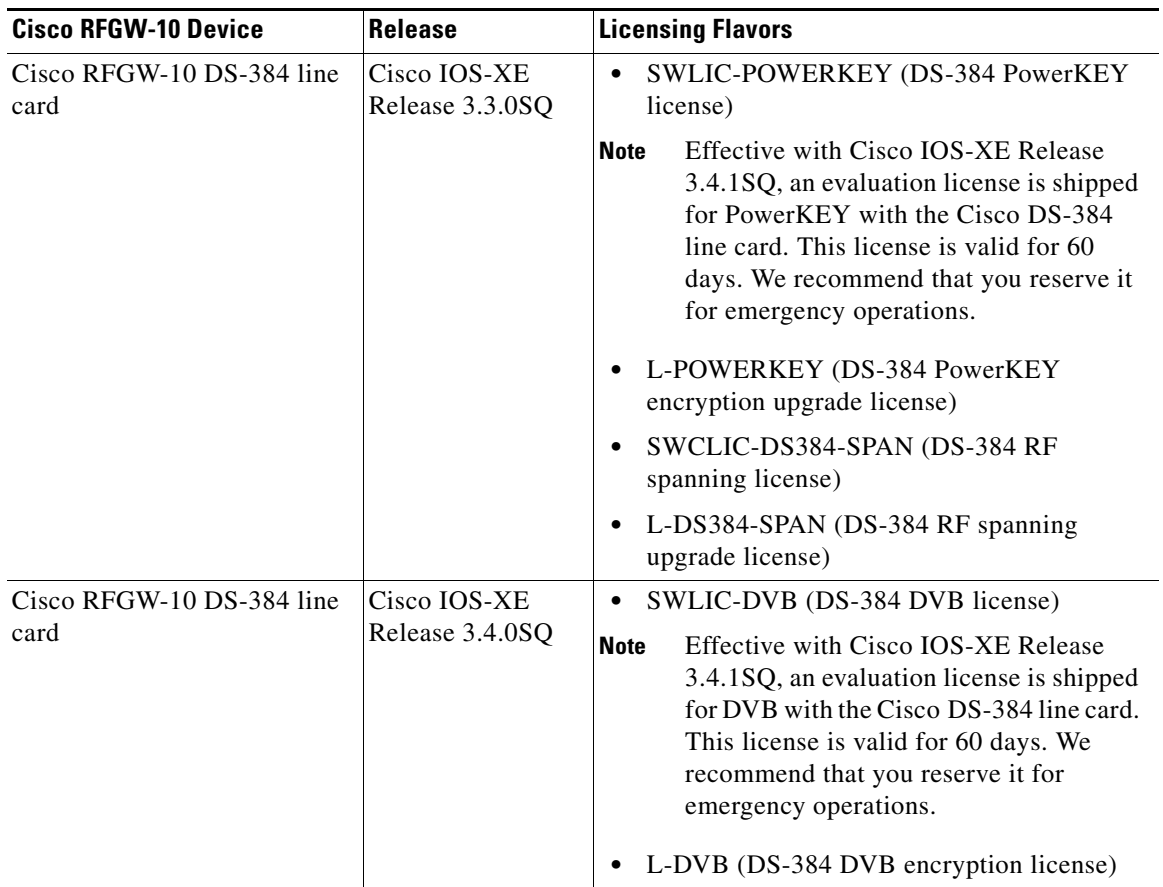

![](_page_5_Picture_205.jpeg)

The hardware components introduced in a given Cisco IOS-XE Release will be supported in all subsequent releases unless otherwise specified.

#### **License Components on the Line Card**

- **•** [Quack, page 6](#page-5-0)
- **•** [License Storage, page 7](#page-6-1)
- **•** [License Infrastructure on the Line Card, page 7](#page-6-2)
- **•** [License Operations, page 7](#page-6-0)
- **•** [License Upgrade, page 10](#page-9-0)
- **•** [License Downgrade, page 11](#page-10-0)
- [RMA of the Line Card, page 12](#page-11-2)

#### <span id="page-5-0"></span>**Quack**

Quack is a tamper-proof chip that stores the serial number and product ID combined to form the universal device identifier (UDI). The UDI has two main components: the product ID (PID) and the serial number (SN). The UDI is printed on a label located on the back of most Cisco hardware devices. The **show license udi** command displays the UDIs for the line card.

ן

![](_page_6_Picture_1.jpeg)

**Note** The **show license udi** command is executed only from the line card console. For more information, see the ["Installing and Upgrading Licenses using Software Activation Commands"](#page-19-0)  [section on page 20.](#page-19-0)

**Note** When registering a license, you must use the correct UDI.

#### <span id="page-6-1"></span>**License Storage**

The license storage for the Cisco RFGW-10 DS-384 line card is within the bootflash of the line card, which has two 1 MB partitions. It is accessible via the line card console for debugging.

#### <span id="page-6-2"></span>**License Infrastructure on the Line Card**

The core license infrastructure is Portable Operating System Interface (POSIX) compliant. The software interacts with the:

- **•** Quack to read the UDI.
- **•** License storage to perform the license operations.
- **•** Supervisor card for communication.

#### <span id="page-6-0"></span>**License Operations**

All license operations on the Cisco RFGW-10 DS-384 line card such as installing, rehosting, upgrading, and downgrading licenses are performed using the Cisco License Manager (CLM) or by using the Cisco IOS commands.

![](_page_6_Picture_14.jpeg)

**Note** Cisco License Manager, Release 3.2.3 and later releases are supported on the Cisco RFGW-10.

The license commands available on the Cisco RFGW-10 DS-384 line card are:

- **• license install**—Installs the license on the line card.
- **license clear—Invalidates the installed license on the line card.**
- **• license comment—Adds or removes a comment about a feature license.**
- **• license revoke**—Revokes a software license from one device and transfers it to another.
- **license save—Saves a copy of the permanent license to a specified license file.**
- **• license save credentials**—Saves the identity information associated with a device to a specified URL.
- **• license modify priority**—Modifies a priority of a license.
- **• show license detail**—Displays detailed information about the license.
- **• show license all**—Displays information about all licenses available on the line card.
- **• show license feature**—Displays a list of licensed features available in an image.
- **• show license statistics**—Displays license statistics information.
- **• show license status**—Displays the status of the license.
- **• show license udi**—Displays all the UDI values that can be licensed in a system.

![](_page_7_Figure_1.jpeg)

**Note** The above commands can only be executed on the line card console.

The license operations available on the Cisco RFGW-10 DS-384 line card are:

- **• rehost license**—Revokes the license from the line card and issues a new node-locked license for another line card.
- **• upgrade license**—Upgrades the licenses on the line card. New QAM licenses are enforced immediately.
- **• downgrade license**—Downgrades the license on the line card.

The license operations available on the Supervisor engine are:

- **show cable licenses all**  $|$  *slot-id*—Displays all the licenses configured on the Supervisor card.
- **• debug cable csl**—Enables license related debug information.

For information on managing licenses using the software activation commands, see the *Configuring the Cisco IOS Software Activation Feature* chapter in the *Software Activation Configuration Guide, Cisco IOS XE Release 3S*, and see the *Configuring the Cisco IOS Software Activation Feature*.

#### <span id="page-7-0"></span>**Enforcement Policy**

The Cisco RFGW-10 DS-384 line card licensing feature provides flexible QAM capacity licensing. The number of downstream channels that can be licensed range from 0 to 384 QAM channels. When a Cisco RFGW-10 DS-384 line card is initially purchased, the card must be configured with a minimum of 64 QAM licenses. The RFGW-DS384-SP= which is used for sparing, is shipped with no licenses.

The licensing policy is enforced when a QAM channel is unshut (**rf-unshut** operation). For replicate QAM channels, the license policy is enforced when the corresponding pilot QAM channel is unshut. The Supervisor card enforces the license only after validating that the number of unshut QAM channels in the running configuration with the license. Based on the license, the first *n* channels are unshut, and the rest are shutdown.

The key characteristics of the license enforcement policy are:

- The policy is applicable to QAM channels that are marked as administration no shut.
- **•** A line card reload is not required for new QAM license upgrade to take effect.
- **•** The **show cable license** command displays the forced shut channels. If the line card has feature licenses, such as PowerKEY or DVB, then appropriate encryptions can be enabled or disabled. Though the encryption can be enabled per channel, the license enforcement is per line card.

#### <span id="page-7-1"></span>**Downstream QAM License Enforcement**

The QAM module generates the configurations based on the downstream ports defined by the maximum port density. When the system boots up for the first time, the maximum port density may be zero and the line cards may boot up with the licenses. The QAM configurations can be set using the **cable downstream max-carriers** command.

If the max-carriers are set to 48 channels per port on a line card, then first 48 channels are configured.

Ι

![](_page_7_Picture_21.jpeg)

**Note** The sum of the maximum port density of all ports must not be greater than 384 channels.

The **rf-shutdown** command changes the QAM channel state to RF-SHUT state. If a license is available, the **no rf-shutdown** command changes the QAM channel state to the NOT-SHUT state. If the license is unavailable, the **no rf-shutdown** command cannot be used. Licenses are not consumed if the QAM channel is in RF-SHUT or LIC-SHUT state. The RF-SHUT state represents a QAM channel that is manually shut using the **rf-shutdown** command. The LIC-SHUT state represents a QAM channel that is forced shut due to insufficient QAM license capacity.

The default channel state for each QAM channel is RF-SHUT. The channels with license configurations can be in NOT-SHUT state, and the remaining channels are in either the manual RF-SHUT state or forced LIC-SHUT state. Therefore, if 192 licenses exist on a line card with a maximum port density of 384 QAM channels, 192 channels are marked are in NOT-SHUT state, and the remaining192 channels are in the RF-SHUT state.

If a line card boots up with too few licenses available to support the QAM channels configured with the **no rf-shutdown** command, only the licensed channels remain in NOT-SHUT state. The state of non-licensed channels changes to LIC-SHUT state.

When there is a maximum port density change, the enforcement policy ensures that the new downstream configuration reflects the current port density, and the license state is synchronized with the new configuration.

![](_page_8_Picture_5.jpeg)

**Note** A license is consumed for each QAM channel in the NOT-SHUT state. Licenses become available if those channels are changed to the RF-SHUT state.

Increasing the maximum port density on the line card creates new QAM channels with the default RF-SHUT state.

[Table 3](#page-8-0) shows an example where the maximum port density configuration for a QAM license count of 192 licenses is set to a maximum port density for 48 channels per port on a line card.

<span id="page-8-0"></span>

| Port           | <b>Channel</b> | <b>Configured</b> | <b>Channel State</b> |
|----------------|----------------|-------------------|----------------------|
| $\mathbf{1}$   | $1 - 48$       | Yes               | NOT-SHUT             |
| 1              | $48 - 128$     | N <sub>o</sub>    | <b>NA</b>            |
| $\overline{2}$ | $1 - 48$       | Yes               | NOT-SHUT             |
| 2              | $48 - 128$     | N <sub>o</sub>    | <b>NA</b>            |
| 3              | $1 - 48$       | Yes               | NOT-SHUT             |
| 3              | $48 - 128$     | No                | NA                   |
| $\overline{4}$ | $1 - 48$       | Yes               | NOT-SHUT             |
| $\overline{4}$ | $48 - 128$     | N <sub>o</sub>    | <b>NA</b>            |
| 5              | $1 - 48$       | Yes               | <b>RF-SHUT</b>       |
| 5              | $48 - 128$     | No                | <b>NA</b>            |
| 6              | $1 - 48$       | Yes               | <b>RF-SHUT</b>       |
| 6              | $48 - 128$     | No                | NA                   |
| $\overline{7}$ | $1 - 48$       | Yes               | <b>RF-SHUT</b>       |
| $\tau$         | $48 - 128$     | No                | <b>NA</b>            |

*Table 3 Maximum Port Density Example: QAM License - 192; First 48 Channels Configuration*

| Port | <b>Channel</b> | <b>Configured</b> | <b>Channel State</b> |
|------|----------------|-------------------|----------------------|
|      | $-48$          | Yes               | RF-SHUT              |
|      | $48 - 128$     | No                | <b>NA</b>            |

*Table 3 Maximum Port Density Example: QAM License - 192; First 48 Channels Configuration*

If all 128 channels are configured on the second, third and fourth port on the line card, the maximum port density should be set accordingly (see [Table 4](#page-9-1)).

<span id="page-9-1"></span>

| <b>Port</b>    | <b>Channel</b> | <b>Configured</b> | <b>Channel State</b> |
|----------------|----------------|-------------------|----------------------|
| $\mathbf{1}$   | $1 - 128$      | N <sub>o</sub>    | <b>NA</b>            |
| 2              | $1 - 128$      | Yes               | NOT-SHUT             |
| 3              | $1 - 64$       | Yes               | NOT-SHUT             |
| 3              | $65 - 128$     | Yes               | <b>RF-SHUT</b>       |
| $\overline{4}$ | $1 - 128$      | Yes               | <b>RF-SHUT</b>       |
| 5              | $1 - 128$      | No                | <b>NA</b>            |
| 6              | $1 - 128$      | No                | <b>NA</b>            |
| $\overline{7}$ | $1 - 128$      | N <sub>o</sub>    | <b>NA</b>            |
| 8              | $1 - 128$      | N <sub>0</sub>    | <b>NA</b>            |

*Table 4 Maximum Port Density Example: QAM License - 192, 128 Channels Configuration*

The **rf-shutdown** command can be used to shut down the desired licensed channels on the line card. Whenever a channel is manually shut, the channel state changes to RF-SHUT and the available license count increments. The **no rf-shutdown** command can be used if the available license count is greater than zero.

The **no rf-shutdown** command can be used to unshut a channel that is shut either by LIC-SHUT or RF-SHUT. The channel state then changes to NOT-SHUT.

#### <span id="page-9-0"></span>**License Upgrade**

Upgrade licenses increase the QAM channel availability on the line card. For example, consider [Table 4](#page-9-1) where you have the 192 QAM license are installed and the licenses are configured on second, third, and fourth QAM ports.

Now assume you have purchased an additional 32 QAM upgrade license, thus your total license count is 192+32= 224 licenses. The additional licenses are added to the QAM channel in NOT-SHUT state.

[Table 5](#page-9-2) lists the maximum port density of 128 channels with a 32 upgrade QAM license.

*Table 5 Maximum Port Density Example: QAM License - 192+32, 128 Channels Configuration*

<span id="page-9-2"></span>

| <b>Port</b>   | <b>Channel</b> | <b>Configured</b> | <b>Channel State</b> |
|---------------|----------------|-------------------|----------------------|
|               | $1 - 128$      | No                | NA                   |
| $\mathcal{D}$ | $1 - 128$      | Yes               | NOT-SHUT             |
| 2             | $1 - 62$       | Yes               | NOT-SHUT             |
| 2             | $63 - 64$      | Yes               | <b>RF-SHUT</b>       |

Ι

![](_page_10_Picture_134.jpeg)

#### *Table 5 Maximum Port Density Example: QAM License - 192+32, 128 Channels Configuration*

#### <span id="page-10-0"></span>**License Downgrade**

 $\mathbf I$ 

An OIR or RMA of a line card may result in a license downgrade. Consider an example, where OIR is performed on the (192+32 licenses) line card and the replacement line card has only a 96 QAM upgrade license. When the line card boots, the maximum port density and the status of the line card is checked. The channels that are marked NOT-SHUT are checked and 96 licenses are used on these channels.The other NOT-SHUT channels are marked LIC-SHUT. The channels marked LIC-SHUT require to be shut down due to lack of licenses.

[Table 6](#page-10-1) lists the above scenario of a license downgrade.

<span id="page-10-1"></span>![](_page_10_Picture_135.jpeg)

#### *Table 6 Maximum Port Density Example: QAM License - 96 QAM, 128 Channels Configuration*

Perform the following steps to install a permanent license for the Cisco RFGW-10 DS-384 line card with a downstream count lower than the existing active permanent license:

**Step 1** Log in to the Cisco RFGW-10 DS-384 line card console.

- **Step 2** Enable the Cisco RFGW-10 DS-384 line card evaluation license with the **license modify priority**  *feature-name* **high** command.
- **Step 3** Clear the permanent license with higher downstream count using the **license clear** *feature-name* command.
- **Step 4** Install the new permanent license with lower downstream count.
- **Step 5** Disable the Cisco RFGW-10 DS-384 line card evaluation license using the **license modify priority** *feature-name* **low**.

#### <span id="page-11-2"></span>**RMA of the Line Card**

During a line card RMA, the faulty line card is replaced with another line card. The new line card boots up with zero downstream license count, which may not be the original license count on the line card. The original license count and configuration is restored after the line card is returned from repair.

#### <span id="page-11-0"></span>**RF Spanning License Enforcement**

RF spanning license is used for the replicate QAM channels. Pilot QAM channels use the downstream QAM license. For replicate QAM channels, the license policy is enforced when the corresponding pilot QAM channel is unshut.

An RF spanning license is consumed when a replicate QAM is configured in a QAM Replication Group (QRG). When the replicate QAM is removed, the license becomes available.

During downgrade of the RF spanning license, replicate QAM channels without a license are changed to forced-shut state.

During upgrade of the RF spanning license, if licenses are available, the replicate QAM channels in forced-shut state are activated and the license is consumed.

#### <span id="page-11-1"></span>**Encryption License Enforcement**

In the Cisco RFGW-10, encryption is applied on a line card, and the communication that occurs between the remote server and the Supervisor recognizes the messages on the line card. So, every time a line card boots up or whenever there is an encryption license change event, a discovery message is sent to the server from the Supervisor.

Effective with Cisco IOS-XE Release 3.3.0SQ, PowerKEY license is supported on the Cisco RFGW-10 DS-384 line card. Effective with Cisco IOS-XE Release 3.4.0SQ, DVB license is supported on the Cisco RFGW-10 DS-384 line card.

**Note** PowerKEY and DVB licenses cannot be used simultaneously on a Cisco RFGW-10 DS-384 line card.

#### **Minimum Mode Operation**

The Minimum mode or M mode refers to the state where no valid licenses are available. The Cisco RFGW-10 DS-384 line card is always shipped with preinstalled licenses purchased with the order. The Minimum mode (besides the normal mode) is used to install a license for a new line card and perform any license operations when an error occurs due to non-availability of licenses.

Ι

The Cisco RFGW-10 DS-384 line card operates with the following minimum mode characteristics:

- **•** Default line card with images loaded (may include encryption)
- **•** Fully-functional license administrative interface
- **•** Fully-functional license management interface
- **•** DS configurations where RF channels cannot be unshut.
- **•** Offline modems with no network traffic.

#### <span id="page-12-1"></span>**Licensing with SSO and Line Card Redundancy Configurations**

Because Stateful Switchover (SSO) is supported on the Cisco RFGW-10, the state information is check-pointed across the secondary Supervisor.

When line card redundancy is configured on the Cisco RFGW-10 DS-384 line cards, the secondary line card has a superset of the licenses of the primary line card. The line cards (primary or secondary), are added to the redundancy configuration group if they obey the licensing count policy.

A secondary line card is not allowed to join the group if the (superset) policy is violated. A primary line card with a higher count than the secondary line card is allowed to join the group only with a count equal to the secondary line card. When the secondary is upgraded with a count equal to or greater than the primary line card, the primary line card is automatically allowed to use all the available licenses.

After a switchover, the active secondary card may have a higher license entitlement than the primary line card, and the QAM channels that are in LIC-SHUT state become active.

**Note** If active QAM channels are not required, use the **rf-shutdown** command on the active QAM channels to deactivate them.

**Note** Configuration changes, such as enabling the license on the channels beyond the entitlement of the primary line card, is not permitted.

#### **Activating the Evaluation License**

Perform the following steps to activate an embedded evaluation license for the features on the Cisco RFGW-10 DS-384 line card:

- **Step 1** Log in to the Cisco RFGW-10 DS-384 line card console.
- **Step 2** Activate the evaluation license using the **license activate** *feature-name* command.
- **Step 3** If there are no permanent licenses on the Cisco RFGW-10 DS-384 line card, reload the line card using the **cable linecard** *no.* **reset** command.

### <span id="page-12-0"></span>**License Transfer**

The Cisco RFGW-10 support two scenarios to transfer licenses between devices:

- **•** The first scenario has both the source and destination devices active and functional. In this scenario, the license is revoked on the source device and a new permanent license is issued for the destination device.
- The second is a failure scenario where one of the devices is unavailable. In this scenario, the license from the failed device is transferred to the RMA or to the replaced device by using the RMA License Transfer process on the Cisco Product License Registration portal.

![](_page_13_Picture_3.jpeg)

**Note** Transferring of licenses is limited to three license transfers.

#### **License Transfer Between Two Working Devices**

The Cisco RFGW-10 support fully automated, customer-initiated, transfer of licenses. Licenses can be transferred using a process known as rehosting. The rehosting process transfers a license from one UDI to another by revoking the license from the source device and installing it on a new device.

A license transfer (rehosting) can be performed by using one of these methods:

- **•** Cisco Product License Registration portal
- **•** Cisco License Manager application

[Figure 1](#page-13-0) shows the processes involved for rehosting (transferring) a license.

<span id="page-13-0"></span>*Figure 1 License Transfer Work Flow*

![](_page_13_Figure_13.jpeg)

This is a summary of a license transfer process:

- **1.** Obtain the UDI and device credentials from the source and destination devices using the Cisco IOS-XE commands. For more information, see the *Configuring the Cisco IOS Software Activation Feature* module.
- **2.** Go to the Product License Registration page on Cisco.com and enter the source device credentials and the UDI into the license transfer portal tool.

The portal displays licenses that can be transferred from the source device.

- **3.** Select the licenses that need to be transferred. A permission ticked is issued. Use this permission ticket to start the rehost process using Cisco IOS-XE commands.
- **4.** Apply the permissions ticket to the source device by using the **license revoke** command as described in the *Configuring the Cisco IOS Software Activation Feature* module. The source device then provides a rehost ticket indicating proof of revocation. A sixty-day grace period license is also installed on the device to allow enough time to transfer the licenses to the destination device.
- **5.** Enter the rehost ticket into the license transfer portal tool on Cisco.com along with a destination device UDI.

Ι

- **6.** Receive the license key through email.
- **7.** Install the license key on the destination device.

By using Cisco License Manager, you can select the source and destination devices from a GUI wizard for automated processing.

#### <span id="page-14-0"></span>**RMA License Transfer**

When a line card fails, a replacement card is required with equivalent licenses for restoring the services completely. If the failed line card has the same license as the shipping order, the RMA replacement and spares will also have the same license as the failed line card.

Note Base configuration licenses can be ported on to another line card.

To transfer a software license from a failed device to a new device, the devices must interact with the Cisco Product License Registration portal to initiate an RMA replacement license ([http://www.cisco.com/go/license\)](http://www.cisco.com/go/license).

If you need assistance to obtain a license, contact Cisco technical support at: <http://www.cisco.com/cisco/web/support/index.html>

[Figure 2](#page-14-1) shows the RMA replacement license process.

<span id="page-14-1"></span>![](_page_14_Figure_11.jpeg)

![](_page_14_Figure_12.jpeg)

To initiate the RMA replacement license process:

**Step 1** Obtain the UDI of the defective and RMA devices.

**Step 2** Enter the UDI into the RMA License portal tool on Cisco.com.

The license portal determines licenses associated with defective device. The license portal issues replacement licenses.

**Step 3** Install the new license on the new device.

![](_page_14_Picture_18.jpeg)

**Note** During initial releases, the Cisco Service Depot will ship products with 0 and 0X0 license.

#### **Restrictions for RMA**

- If the line card is not part of the line card high availability (LCHA), follow the steps in Upgrading [the License.](#page-18-0)
- **•** If the line card is part of the LCHA and the RMA is for the secondary line card, follow the steps listed in the [Troubleshooting Licensing](#page-23-0).
- If the RMA is for the primary line card, the service automatically switches over to the secondary line card. To verify this:
	- **–** Insert the replacement line card.
	- **–** Verify the effective license for the primary line card by running the **show cable license** command.
- **•** If effective license is not the same as the previous license in slot, do the following:
	- **–** Upgrade the primary line card. For more information, see the ["Reloading the Cisco RFGW-10](#page-17-0)  [DS-384 Line Card" section on page 18](#page-17-0).
	- **–** Verify the installed license on the primary line card by running the **show cable license**  command.
	- **–** Ensure that the primary line card continues to be on the LCHA standby.
	- **–** Reload the primary line card.
	- **–** Verify the effective license by running the **show cable license** command.
	- **–** Revert to the upgraded line card.

### **How to Install Licenses on the Cisco RFGW-10 DS-384 Line Card**

The following sections describe how to activate the licensed features and register licenses on the Cisco RFGW-10 DS-384 line card:

- **•** [Installing Licenses Using the Cisco License Manager, page 16](#page-15-0)
- **•** [Registering Licenses Using the Product License Registration Portal and CLI, page 17](#page-16-0)

![](_page_15_Picture_18.jpeg)

**Note** During the initial product purchase Cisco installs the appropriate licenses based on the customer order. In this case, no license activation is required.

### <span id="page-15-0"></span>**Installing Licenses Using the Cisco License Manager**

The Cisco License Manager (CLM) is a software application that assists you in obtaining licenses from Cisco, deploying the licenses on to the Cisco devices in your network, discovering the devices, and managing and viewing your inventory of licenses and devices. CLM is used with Cisco devices that require Cisco licensing.

![](_page_15_Picture_22.jpeg)

**Note** You do not require Internet connectivity from your device to Cisco to activate the software licenses using CLM. You must add your Cisco devices to the CLM before you can request a license file.

Ι

For more information, see the *User Guide for Cisco License Manager*.

![](_page_16_Picture_1.jpeg)

### <span id="page-16-0"></span>**Registering Licenses Using the Product License Registration Portal and CLI**

The Cisco Software License Activation feature includes Cisco IOS-XE EXEC commands that allow basic licensing tasks from the CLI.

To install a license using Cisco IOS-XE commands:

- **Step 1** Obtain the PAK when you purchase Cisco devices or software upgrades.
- **Step 2** To obtain the specific UDI for your device, log in to your line card console and use the **show license udi** command.
- **Step 3** Convert the PAK to a license by entering the appropriate information at the following URL:

<http://www.cisco.com/go/license>.

Enter the PAK to retrieve the Stock Keeping Units (SKU) and enter the UDI of the device where the license should be installed. A Download License option appears on the screen. Select this option to download the license or use the license details provided in the e-mail sent to the customer.

**Step 4** To install the licenses on the devices, use the **license install** command.

[Figure 3](#page-17-1) shows the process for registering a license using the Product License Registration Portal.

<span id="page-17-1"></span>![](_page_17_Figure_1.jpeg)

**Note** View the license information applied to the downstream channels on the Cisco RFGW-10 by Supervisor console using the **show cable licenses all** | *slot-id* command.

For more information about configuring licenses using Software Activation License, see *Configuring the Cisco IOS Software Activation Feature.*

For more information about using commands for Cisco software activation, see the *Cisco Software Activation Tasks and Commands* document.

### <span id="page-17-0"></span>**Reloading the Cisco RFGW-10 DS-384 Line Card**

The Cisco RFGW-10 DS-384 line card does not require a reload for a new license upgrade or downgrade. However, if there are no licenses on the Cisco RFGW-10 DS-384 line card except the image in-built evaluation license, then to make that evaluation license effective, you must reload the line card.

![](_page_17_Picture_8.jpeg)

**Note** Reload is not required for QAM channel licenses, and is required only for encryption license (PowerKEY,DVB and PME).

#### **Restrictions**

- **•** Upgrade the secondary line card's license before upgrading the primary line card's license during the line card high availability issue.
- If the N+1 line card redundancy is configured, a secondary line card is not allowed to join the group if the (superset) policy is violated. A primary line card with a higher count than the secondary line card is allowed to join the group, only with a count equal to the secondary line card. When the secondary line card is upgraded with a count equal to or greater than the primary line card, the primary line card is automatically allowed to use all the available licenses. To view the restricted effect of the license, use the **show cable license** command.

Ι

- When the license is restricted, reload the primary line card for a complete license upgrade.
- If the N+1 line card redundancy is configured, and licenses on the line card are made effective such that the secondary line card no longer has the superset of the licenses, the line card that boots up with the violating license effective, is marked non-functional. In this case, the line card redundancy is lost and further line card switchovers are blocked.

Evaluation licenses can be made effective when:

- **•** There are no effective licenses available. This requires a reload.
- The available licenses are of a lower value. This does not require a reload.

Following is a sample output when there are no effective licenses on the line card in Cisco IOS-XE Release 3.4.0SQ:

Router# **show cable licenses 5**

Slot 5 : License Capability : DS384\_0\_CLEAR --------------------------------------------------- Feature: Downstream Licenses Installed: 0 Consumed: 0 Available: 0 Forced-Shut: 0 Feature: Downstream Span Licenses Installed: 0 Consumed: 0 Available: 0 Forced-Shut: 0 Feature: PowerKEY License Installed: NO Enforced: NO Feature: DVB License Installed: NO Enforced: NO

### <span id="page-18-0"></span>**Upgrading the License**

Perform the following to upgrade the licenses on the Cisco RFGW-10. [Table 2](#page-4-1) lists the licenses available for upgrade.

- **•** [Upgrading the Line Card Software License, page 19](#page-18-1)
- **•** [Installing and Upgrading Licenses using Software Activation Commands, page 20](#page-19-0)
- **•** [Upgrading the License When Line Card is in Redundancy Mode, page 22](#page-21-1)

#### <span id="page-18-1"></span>**Upgrading the Line Card Software License**

To upgrade and install a license:

**Step 1** Purchase a PAK for the required type of license. For example, the DS-384-192 (which provides the 192 downstream channel license for the Cisco RFGW-10 DS-384 line card). **Step 2** Submit the PAK code and UDI of the line card to the Cisco Product License Registration portal. The portal retrieves the SKUs associated with the PAK. **Step 3** Select the SKU and enter the UDI, which is a unique and unchangeable identifier of the device where the license should be installed. A license key is then e-mailed to you, which you can use to upgrade the license. **Step 4** Install the license file returned from the license portal by using Cisco IOS-XE commands. (This step can also be completed using the Cisco License Manager, which can be downloaded at [http://www.cisco.com/go/clm.](http://www.cisco.com/go/clm))

![](_page_19_Picture_1.jpeg)

**Note** If you use Microsoft Entourage and receive the license file from Cisco in an e-mail attachment, the license file will contain UTF-8 marking. These extra bytes in the license file makes it unusable during license installation. To work around this issue, you can use a text editor to remove the extra characters and then install the license file. For more information about UTF-8 encoding, go to this URL: [http://www.w3.org/International/questions/qa-utf8-bom.](http://www.w3.org/International/questions/qa-utf8-bom)

You can manually upgrade a license by using the **install license** command. However, before you upgrade the license you must have already received the license file from Cisco Product License Registration at [http://www.cisco.com/go/license.](http://www.cisco.com/go/license)

#### <span id="page-19-0"></span>**Installing and Upgrading Licenses using Software Activation Commands**

#### **Prerequisites**

- Understand the licensing concepts in the ["Licensing on Cisco RFGW-10" section on page 4.](#page-3-1)
- **•** To install or upgrade a license using the **license install** command, you must have already received the license file from the Cisco Product License Registration portal at <http://www.cisco.com/go/license>(or you have a back up of the license using the **license save** command).

ן

#### **SUMMARY STEPS**

- **1.** Obtain the PAK
- **2.** Login to the line card console
- **3.** View the UDI
- **4.** Convert the PAK to a license
- **5.** Copy the license to the line card flash
- **6.** Login to the line card console
- **7.** Install the license file

#### **DETAILED STEPS**

I

 $\Gamma$ 

![](_page_20_Picture_189.jpeg)

![](_page_21_Picture_185.jpeg)

#### <span id="page-21-1"></span>**Upgrading the License When Line Card is in Redundancy Mode**

![](_page_21_Picture_186.jpeg)

**Note** Upgrade the secondary line card before upgrading the primary line card. If the primary line card is upgraded first, it leads to an error condition and the upgrade would be effective only for the number of downstream licenses effective on the secondary line card.

If the Cisco RFGW-10 DS-384 line card is in the LCHA mode, complete the following steps while upgrading:

<span id="page-21-2"></span>![](_page_21_Picture_187.jpeg)

### <span id="page-21-3"></span><span id="page-21-0"></span>**Removing Licenses Using CLI**

The **license clear** command clears all licenses, but some licenses such as built-in licenses cannot be cleared. Only licenses that have been added by using the **license install** command are removed. Evaluation licenses are not removed.

ן

If a license is not in use, the **license clear** command displays all the licenses related to this feature and prompts you to make a selection. Different prompts are displayed, depending upon whether single or multiple licenses are available on the device. The selected licenses are removed from the router or switch. If a license is in use, the **license clear** command might fail. However, depending on the application policy using the license, some licenses might be cleared.

For information on removing licenses from permanent license files, see the *Removing Licenses by Using Software Activation Commands* in the *Software Activation Configuration Guide, Cisco IOS XE Release 3S*, and also see *Configuring the Cisco IOS Software Activation Feature*.

Use the **license revoke** command to revoke or transfer licenses between two devices. For information on revoking or transferring licenses, see the *Removing Licenses by Using Software Activation Commands* in *Software Activation Configuration Guide, Cisco IOS XE Release 3S*, and also see *Configuring the Cisco IOS Software Activation Feature*.

### <span id="page-22-0"></span>**Verifying Activation of Licenses**

 $\mathbf I$ 

You can verify the license activation or license upgrade by using the following commands:

**• show cable license all**

This command displays details of all licenses in the chassis. This is the sample output from this command:

Router# **show cable license all**

```
Slot 3 : License Configuration : DS384_384_CLEAR
---------------------------------------------------
Feature: Downstream Licenses
Installed: 384 Consumed: 384 Available: 0 Forced-Shut: 0
license_ipc_received : TRUE
```
Following is a sample output of the **show cable license all** command in Cisco IOS-XE Release 3.4.0SQ:

#### Router# **show cable license all**

```
Slot 3 : License Capability : DS384_384_PKEY_N_DVB
---------------------------------------------------
Feature: Downstream Licenses
Installed: 384 Consumed: 224 Available: 160 Forced-Shut: 0
Feature: Downstream Span Licenses
Installed: 640 Consumed: 0 Available: 640 Forced-Shut: 0
Feature: PowerKEY License
Installed: YES Enforced: NO
       Note: Encryption license not enforced! Please check the encryption cli
Feature: DVB License
Installed: YES Enforced: YES
Slot 4 : License Capability : DS384_384_CLEAR
---------------------------------------------------
Feature: Downstream Licenses
Installed: 384 Consumed: 0 Available: 384 Forced-Shut: 0
Feature: Downstream Span Licenses
Installed: 640 Consumed: 0 Available: 640 Forced-Shut: 0
```

```
Feature: PowerKEY License
Installed: NO Enforced: NO
Feature: DVB License
```
Installed: NO Enforced: NO

# <span id="page-23-0"></span>**Troubleshooting Licensing**

This section provides troubleshooting tips and procedures that you can use while activating the licenses on the different line cards.

![](_page_23_Picture_109.jpeg)

 $\mathsf I$ 

# <span id="page-24-0"></span>**Additional References**

These topics provide references related to the Software License Activation feature and the CMTS routers.

### **Related Documents**

![](_page_24_Picture_149.jpeg)

### **Standards**

![](_page_24_Picture_150.jpeg)

### **MIBs**

 $\overline{\phantom{a}}$ 

![](_page_24_Picture_151.jpeg)

### **Technical Assistance**

![](_page_25_Picture_95.jpeg)

### <span id="page-25-0"></span>**Feature Information for Licensing for Cisco RFGW-10**

Use Cisco Feature Navigator to find information about platform support and software image support. Cisco Feature Navigator enables you to determine which software images support a specific software release, feature set, or platform. To access Cisco Feature Navigator, go to [http://www.cisco.com/go/cfn.](http://tools.cisco.com/ITDIT/CFN/) An account on Cisco.com is not required.

**Note** [Table 7](#page-26-0) lists only the software release that introduced support for a given feature in a given software release train. Unless noted otherwise, subsequent releases of that software release train also support that feature.

ן

![](_page_26_Picture_192.jpeg)

#### <span id="page-26-0"></span>*Table 7 Feature Information for Software Activation for Cisco RFGW-10*

Cisco and the Cisco logo are trademarks or registered trademarks of Cisco and/or its affiliates in the U.S. and other countries. To view a list of Cisco trademarks, go to this URL: [www.cisco.com/go/trademarks](http://www.cisco.com/go/trademarks). Third-party trademarks mentioned are the property of their respective owners. The use of the word partner does not imply a partnership relationship between Cisco and any other company. (1110R)

Any Internet Protocol (IP) addresses used in this document are not intended to be actual addresses. Any examples, command display output, and figures included in the document are shown for illustrative purposes only. Any use of actual IP addresses in illustrative content is unintentional and coincidental.

©2013-2014 Cisco Systems, Inc. All rights reserved.

 $\Gamma$ 

![](_page_27_Picture_0.jpeg)

**The State** 

 $\overline{\mathbf{I}}$ 

 $\mathsf I$